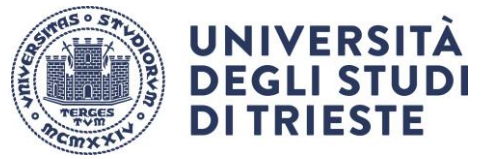

**Area dei Servizi istituzionali Unità di staff Dottorati di ricerca**

LAST REVISED 23/05/2022

### **TUTORIAL ONLINE APPLICATION**

Before starting, check the necessary documents in the Admission attachment of your PhD programme at the link: <http://www2.units.it/dott/it/?file=DottBandi.inc&cod=2021> and prepare in advance a scanned copy of all items.

To access the online services go to<https://esse3.units.it/Home.do>

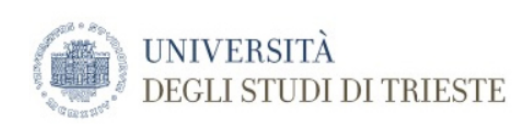

Servizi on line

# Offerta Didattica (Esse3)

Select Eng on the menù on the right.

Esse3 è il sistema di gestione della carriera degli studenti e ti permette di accedere ai Servizi online dell'Ateneo.

Dichiarazione di accessibilità Sito web dedicato ai servizi on line per studenti, docenti, registrati.

Attenzione: la sessione di navigazione scade dopo 15 minuti di inattività

Individua il tuo status:

SEI CITTADINO ITALIANO?

- . SONO o SONO STATO studente in questo Ateneo o MI SONO GIA' registrato: fai il Login nel menu a destra e poi seleziona la voce di tuo interesse.
- . NON MI SONO MAI REGISTRATO / FUTURO STUDENTE: nel menu a destra seleziona Registrazione con SPID.

#### NON SEI CITTADINO ITALIANO?

- · SONO o SONO STATO studente in questo Ateneo o MI SONO GIA' registrato: con le credenziali che già possiedi fai il Login nel menu a destra e poi seleziona la voce di tuo interesse.
- . NON MI SONO MAI REGISTRATO / FUTURO STUDENTE: nel menu a destra seleziona Registrazione.

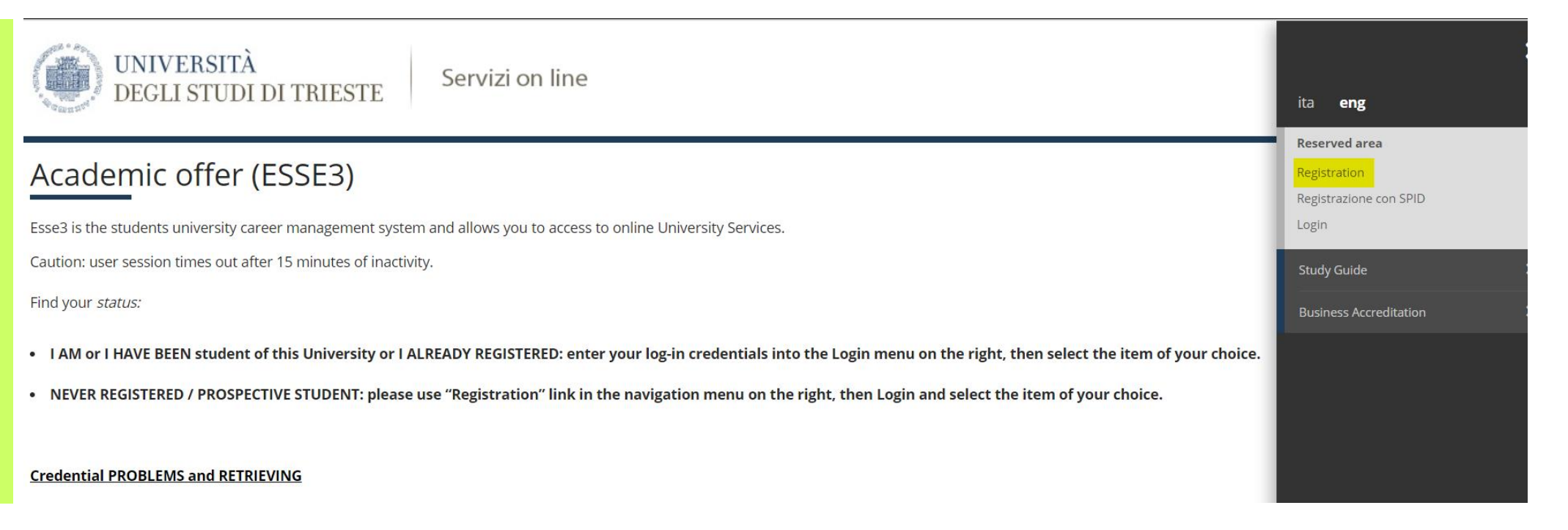

### **PLEASE NOTE**

- Your name and surname must match exactly your passport/identity card.
- Please check if your tax identification number (Italian fiscal code) is correct. If you live outside Italy and do not have a fiscal code yet, please confirm the code as calculated by the online system when you click **Next**.
- If resident in Italy, enter the exact postal code **CAP** of your address (search here[: https://www.poste.it/cerca/index.html#/risultati-cerca-cap/\)](https://www.poste.it/cerca/index.html#/risultati-cerca-cap/)
- Enter 01/01/2022 as start date of residence.

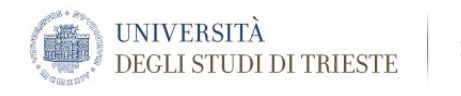

## $\begin{array}{|c|c|c|c|}\n\hline\n\mathbb{R}} & \ll & \ldots & 4 & 5 & 6\n\end{array}$

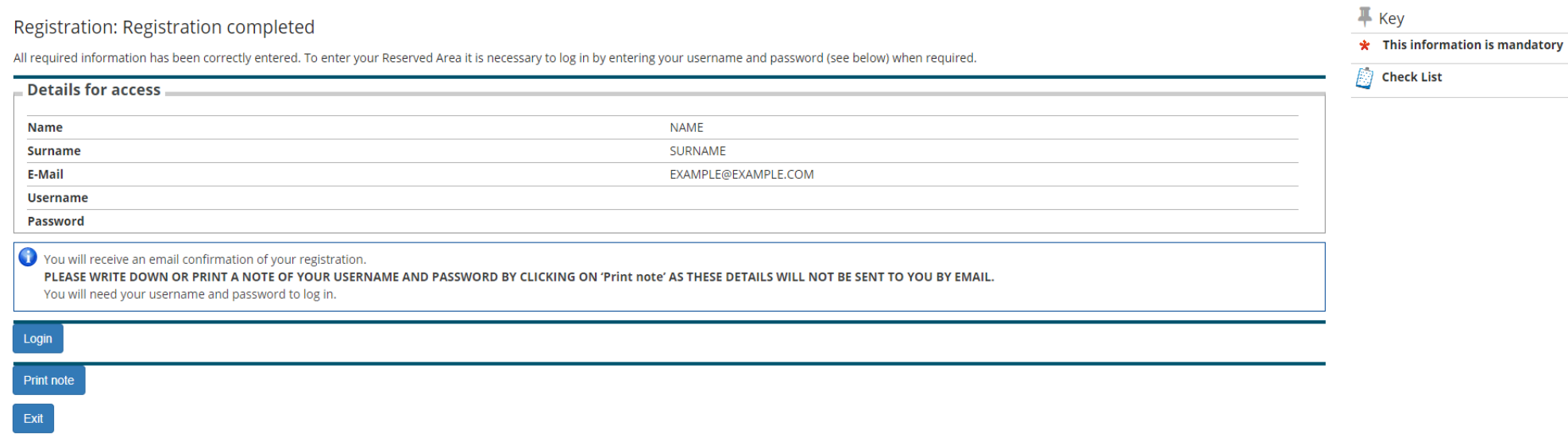

Save or print out your username and password (or write them down) and click on LOGIN to proceed with your application.

### Click **home** on the MENU on the top-right corner and then **Competitive Admission Exam**

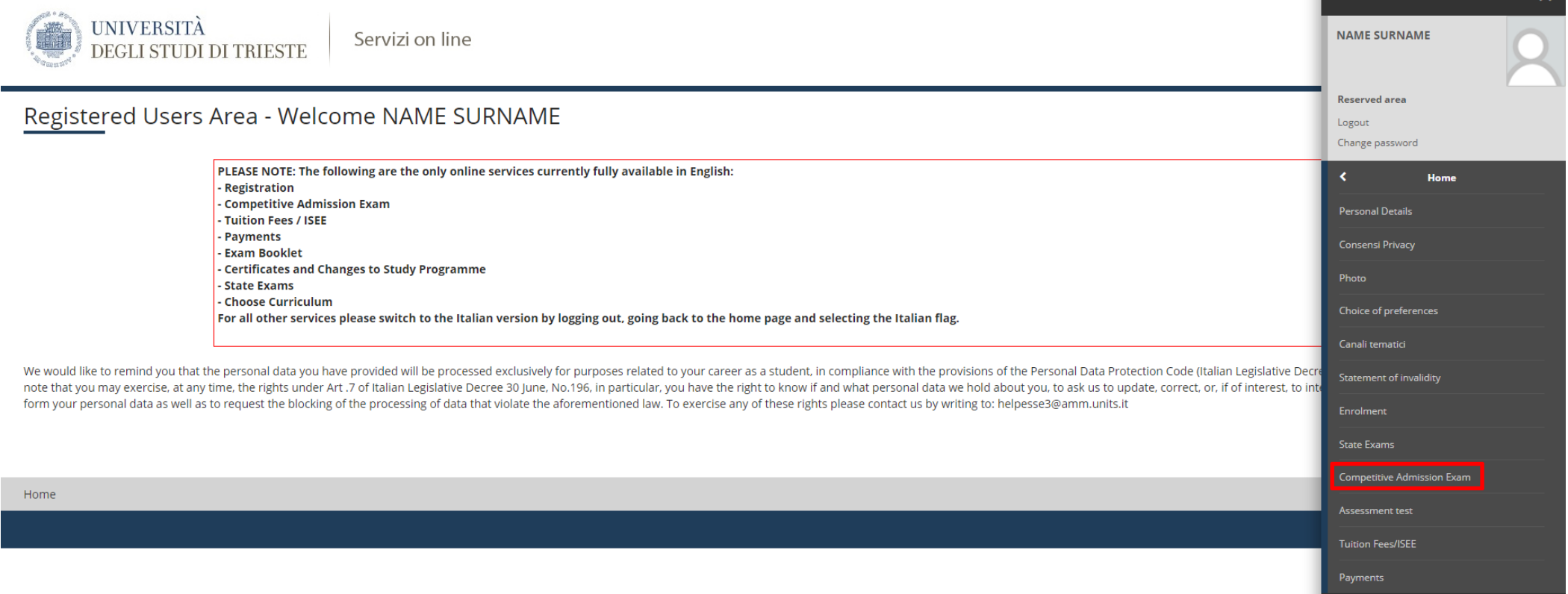

Click on **Doctoral Programme** and choose your PhD Programme from the list, continue by filling the required fields, until you reach the "Registration summary for competitive admission exam" page. Please print or save the application receipt.

At the end of the procedure, Click on **payments** from the menu in the top right corner.

### **PLEASE NOTE**

• If you have exceeded the allowed time of inactivity during the online session, a warning message will inform you that the session has expired. After entering again your password, you will be redirected to the initial page.

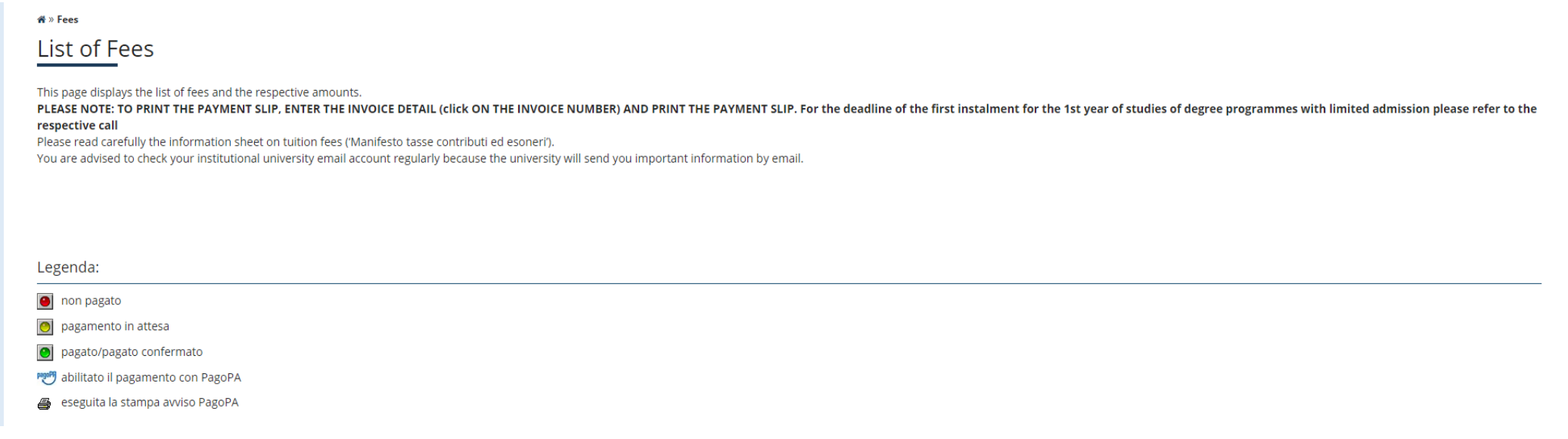

### **PLEASE NOTE:**

- Foreign candidates residing in countries subject to banking restrictions can pay the exam registration fee after the deadline, provided they do so before the oral examination takes place or - if the exam is conducted by video conference - before enrolment.
- Candidates from [Developing Countries](https://www2.units.it/dott/files/PVS%20DevCountries.pdf) are exempt from the payment of the exam registration fee. If the system erroneously shows the invoice, please email [dottorati@amm.units.it](mailto:dottorati@amm.units.it) and the invoice will be cancelled.
- Candidates wishing to apply for more than one PhD must submit an application for each Programme, including payment of the fee and uploading of the documents required.